# Dell C8618QT User's Guide

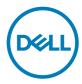

- NOTE: A NOTE indicates important information that helps you make better use of your computer.
- $\triangle$  CAUTION: A CAUTION indicates potential damage to hardware or loss of data if instructions are not followed.
- WARNING: A WARNING indicates a potential for property damage, personal injury, or death.

Copyright © 2017-2018 Dell Inc. or its subsidiaries. All rights reserved. Dell, EMC, and other trademarks are trademarks of Dell Inc. or its subsidiaries. Other trademarks may be trademarks of their respective owners.

2018 - 07

Rev. A03

# Contents

| About Your Display                     |
|----------------------------------------|
| Package Contents                       |
| Product Features                       |
| Identifying Parts and Controls         |
| Display Specifications                 |
| Plug-and-Play                          |
| LCD Display Quality and Pixel Policy   |
| Setting Up the Display26               |
| Connecting Your Display                |
| Wall Mounting (Optional)               |
| Remote Control                         |
| Operating the Display                  |
| Turning on the Display                 |
| Touch OSD Launcher                     |
| Using the Touch Control Launcher       |
| Using the OSD lock function            |
| Using the On-Screen Display (OSD) Menu |
| Dell Web Management for Displays       |
| Troubleshooting                        |
| Self-Test                              |

|      | Built-in Diagnostics                         | 9           |
|------|----------------------------------------------|-------------|
|      | Common Problems                              | 0           |
|      | Product Specific Problems                    | 2           |
|      | Touchscreen Problems                         | 3           |
|      | Universal Serial Bus (USB) Specific Problems | 3           |
|      | Ethernet Problems                            | 4           |
|      |                                              |             |
| Appe | ndix                                         | 5           |
| Арре | ndix                                         |             |
| Appe |                                              | 5           |
| Appe | Safety Instructions                          | 5<br>5      |
| Appe | Safety Instructions                          | 5<br>5<br>5 |

DEL

## **Package Contents**

Your display ships with the components shown below. Make sure that you have received all the components and contact Dell if something is missing.

NOTE: Some items may be optional and may not ship with your display. Some features or media may not be available in certain countries.

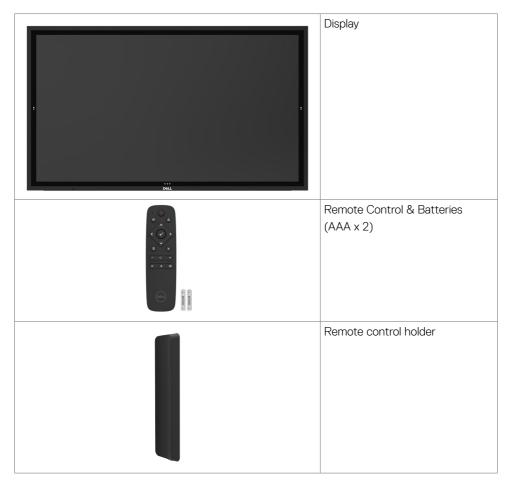

DELL

| Stylus x 2                                                                            |
|---------------------------------------------------------------------------------------|
| Stylus holder                                                                         |
| Wire Saddle x 3                                                                       |
| Allen key with hook                                                                   |
| Power cable (varies by country)                                                       |
| Power cable for connecting<br>Optiplex system to display<br>(see Optiplex (Optional)) |
| USB 3.0 upstream cable (enables the USB ports on the display)                         |

(Dell

| DP cable (DP to DP)                                                                                                    |
|----------------------------------------------------------------------------------------------------|
| VGA cable                                                                                                    |
| HDMI cable                                                                                                    |
| <ul> <li>Safety, Environmental and<br/>Regulatory Information</li> <li>DisplayNote License Key</li> <li>Quick Setup Guide</li> </ul> |

DELL

## **Product Features**

The **Dell C8618QT** display has an active matrix, thin film transistor (TFT), liquid crystal display (LCD), and LED backlight. The display features include:

- 217.427 cm (85.60-inch) active area display (Measured diagonally) 3840 x 2160 (16:9 aspect ratio) resolution, plus full-screen support for lower resolutions.
- · Video Electronics Standards Association (VESA™) 600 x 400 mm mounting holes.
- · Plug and play capability if supported by your system.
- · On-Screen Display (OSD) adjustments for ease of set-up and screen optimization.
- Security lock slot.
- · Supports Asset Management Capability.
- · Arsenic-Free glass and Mercury-Free for Panel only.
- 0.5 W standby power when in the sleep mode.
- · Easily setup with Dell Optiplex Mirco PC (Mirco Form Factor).
- Up to 20 points and 4 pens InGlass (TM) Touch technology.
- · Optimize eye comfort with a flicker-free screen.
- The possible long-term effects of blue light emission from the display may cause damage to the eyes, including eye fatigue or digital eye strain. ComfortView feature is designed to reduce the amount of blue light emitted from the display to optimize eye comfort.

DEL

## **Identifying Parts and Controls**

## Front view

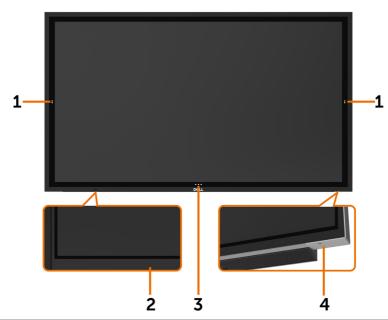

| Label | Description                                                              |
|-------|--------------------------------------------------------------------------|
| 1     | Screen drop down touch key                                               |
| 2     | IR Lens                                                                  |
| 3     | OSD Launcher touch key (For more information, see Operating the Display) |
| 4     | Power on/off button (with LED indicator)                                 |

(D&LL

### **Back View**

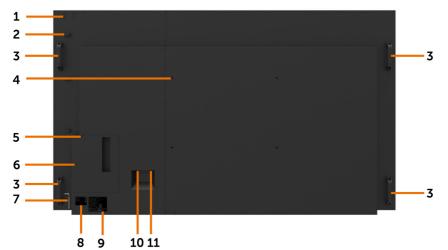

| Label | Description                                      | Use                                                                       |
|-------|--------------------------------------------------|---------------------------------------------------------------------------|
| 1     | Mounting provision for WR517 (optional item)     | For Dell Wireless Receiver :<br>WR517(optional)                           |
| 2     | Wire Saddle                                      | Use to handle display during installation                                 |
| 3     | Handle x 4                                       | Use to move the display.                                                  |
| 4     | VESA mounting holes (600 x 400 mm)               | To mount the display.                                                     |
| 5     | Security lock slot                               | Secures Optiplex with security cable lock (sold separately).              |
| 6     | Optiplex holder                                  | Use to hold a Micro Form Factor Optiplex PC.                              |
| 7     | Allen key                                        | Use to tighten or loosen handle screws.                                   |
| 8     | Barcode, serial number, and Service Tag<br>label | Refer to this label if you need to contact<br>Dell for technical support. |
| 9     | Regulatory label                                 | List of approved regulatory labels.                                       |
| 10    | AC to optiplex (optional)                        | AC power to optiplex power adapter.                                       |
| 11    | AC power connector                               | To connect the display power cable.                                       |

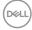

## Side View

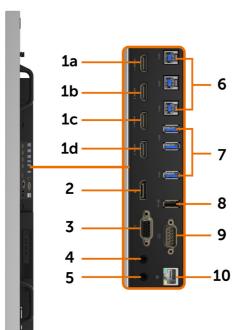

| Label | Description                   | Use                                                                                                    |
|-------|-------------------------------|----------------------------------------------------------------------------------------------------|
| 1a    | HDMI 1 connector              |                                                                                                    |
| 1b    | HDMI 2 connector              | Connect your computer with HDMI cable.                                                                                                    |
| 1c    | HDMI 3 connector              |                                                                                                    |
| 1d    | HDMI 4 connector              |                                                                                                    |
| 2     | DP connector                  | Connect your computer with DP cable.                                                                                                    |
| 3     | VGA connector                 | Connect your computer with VGA cable.                                                                                                    |
| 4     | Audio line-in port            | Analog audio (two channel) input.                                                                                                    |
| 5     | Audio line-out port           | Connect to external audio peripherals.<br>Only supports 2-channel audio.<br>NOTE: The audio line-out port does not support<br>headphones.                                                                |
| 6     | USB 3.0 upstream ports<br>(3) | Connect the USB cable that comes with your display to the computer. Once this cable is connected, you can use the USB downstream connectors on the display and the touch screen function on the display. |

| 7  | USB 3.0 downstream<br>ports (3) | Connect your USB device.<br>You can only use this connector after you have connected<br>the USB cable to the computer and USB upstream<br>connector on the display. |
|----|---------------------------------|----------------------------------------------------------------------------------------------------|
| 8  | USB Dedicated charging port     | USB 3.0 with 12.5 W - For <b>WR517</b> Wireless<br>Receiver(Optional) Power supply (5V/2.5A)                                                                        |
| 9  | RS232 connector                 | Remote management and control of display via RS232                                                                                                    |
| 10 | RJ-45 connector                 | Remote Network Management and control of display via RJ-45                                                                                                    |

### Input sources and USB pairing

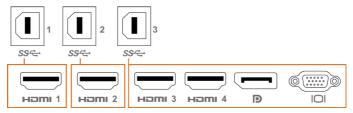

| Input sources | USB upstream |
|---------------|--------------|
| HDMI 1        | USB 1        |
| HDMI 2        | USB 2        |
| HDMI 3        |              |
| HDMI 4        |              |
| DP            | USB 3        |
| VGA           |              |

### **Bottom View**

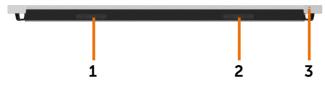

| Label | Description         | Use |
|-------|---------------------|-----|
| 1, 2  | Speakers            |     |
| 3     | Power on/off button |     |

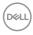

## **Display Specifications**

| Screen type                                   | Active matrix - TFT LCD                                                                                             |
|-----------------------------------------------|----------------------------------------------------------------------------------------------------|
| Panel Type                                    | In-plane switching Technology                                                                                       |
| Aspect ratio                                  | 16:9                                                                                                    |
| Viewable image dimensions                     |                                                                                                    |
| Diagonal                                      | 217.427 cm (85.60 inches)                                                                                           |
| Active Area                                   |                                                                                                    |
| Horizontal                                    | 1895.04 mm (75.68 inches)                                                                                           |
| Vertical                                      | 1065.96 mm (41.97 inches)                                                                                           |
| Area                                          | 2020039.84 mm <sup>2</sup> (3131.06 inches <sup>2</sup> )                                                           |
| Pixel pitch                                   | 0.4935 mm x 0.4935 mm                                                                                               |
| Pixel per inch (PPI)                          | 51                                                                                                    |
| Viewing angle                                 | ·                                                                                                    |
| Horizontal                                    | 178° (typical)                                                                                                    |
| Vertical                                      | 178° (typical)                                                                                                    |
| Panel brightness                              | 360 cd/m² (typical)                                                                                                 |
| Contrast ratio                                | 1200 to 1 (typical)                                                                                                 |
| Display screen coating                        | 7H, Anti-Smudge, Anti-Glare                                                                                         |
| Response Time                                 | 8 ms typical (G to G), 12 ms max (G to G )                                                                          |
| Color depth                                   | 1.07 Billon colors                                                                                                  |
| Color gamut                                   | NTSC ( 72%)                                                                                                    |
| Connectivity                                  | • 1 x DP 1.2                                                                                                    |
|                                               | · 1 x VGA                                                                                                    |
|                                               | · 4 x HDMI 2.0                                                                                                    |
|                                               | · 3 x USB 3.0 downstream port                                                                                       |
|                                               | <ul> <li>1 x USB Dedicated charging port</li> </ul>                                                                 |
|                                               | USB 3.0 with 12.5W (For <b>WR517</b> Wireless receiver(Optional) Power supply (5V/2.5A))                            |
|                                               | • 3 x USB 3.0 upstream port                                                                                         |
|                                               | <ul> <li>1 x Analog 2.0 audio line out (3.5 mm jack)</li> </ul>                                                     |
|                                               | <ul> <li>1 x Analog 2.0 audio line out (0.5 mm jack)</li> <li>1 x Analog 2.0 audio line in (3.5 mm jack)</li> </ul> |
|                                               | • 1 x RJ-45                                                                                                    |
|                                               | • 1 x RS232                                                                                                    |
| Border width (edge of display to active area) | 31.9 mm (Top)<br>31.9 mm (Left/Right)<br>31.9 mm (Bottom)                                                           |

(D&LL

| Cable management | Yes |
|------------------|-----|
|------------------|-----|

#### Touch

| Туре                                                   | InGlass Touch Technology (TM) |  |  |
|--------------------------------------------------------|-------------------------------|--|--|
| Input Method Bare finger and stylus                    |                               |  |  |
| Interface                                              | USB HID Compliant             |  |  |
| Touch Driver Windows driver installation for Windows 7 |                               |  |  |
| Touch point                                            | Up to 20 points touch         |  |  |
| Todell point                                           | Up to 4 pens                  |  |  |

NOTE: Touch, Pen and Eraser differentiation ready (functionality subject to application).

### Support OS

| OS                      | Version                                                          | Touch                   | Pen   | Eraser |
|-------------------------|------------------------------------------------------------------|-------------------------|-------|--------|
| Windows                 | 7 Pro and Ultimate                                               | 20                      | 4     | 1      |
|                         | 8, 8.1                                                           | 20                      | 4     | 1      |
|                         | 10                                                               | 20                      | 4     | 1      |
| Chorme OS               | Linux kernel version 3.15 (3.10) or later <sup>1</sup>           | 20                      | 4 (0) | 1(0)   |
| Android                 | 4.4 (KitKat) with Linux kernel 3.15 (3.10) or later <sup>1</sup> | 20                      | 4 (0) | 1(0)   |
| Other Linux<br>based OS | Linux kernel 3.15 or later                                       | 20                      | 4     | 1      |
| macOS 10.10, 10.11      |                                                                  | 1 (mouse <sup>2</sup> ) |       | No     |

<sup>1</sup> Functionality of Linux kernel has been verified on Ubuntu 14.04 and Debian 8. Functionality of Chrome OS and Android with Linux kernel 3.15 needs comfirmation.

 $^{\rm 2}$  Mouse emulation in landscape mode. Full multi-touch requires additional drivers on the host system.

### Touch sensor input accuracy

|                               |                          | Typ <sup>1</sup> | Max <sup>2</sup> | Unit |
|-------------------------------|--------------------------|------------------|------------------|------|
| Touch sensor input accuracy - | Center area <sup>3</sup> | 1.0              | 1.5              | mm   |
|                               | Edge area <sup>4</sup>   | 1.2              | 2.0              | mm   |

<sup>1</sup> Average accuracy at the specified input area.

<sup>2</sup> 95-percentile accuracy of specified input area.

<sup>3</sup> >20 mm from active touch area edge

<sup>4</sup> >20 mm from active touch area edge

Note that touch sensor input accuracy is defined relative to the active touch area as defined in

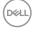

the reference drawing (listed in 8.1). The overall system accuracy, of touch co-ordinates relative to display co-ordinates, is directly affected by integration assembly tolerances.

### **Resolution Specifications**

| Horizontal scan range                              | 30 kHz to 140 kHz (DP/HDMI)           |
|----------------------------------------------------|---------------------------------------|
| Vertical scan range                                | 24 Hz to 75 Hz (DP/HDMI)              |
| Maximum preset resolution                          | 3840 x 2160 at 60 Hz                  |
| Video display capabilities<br>(DP & HDMI playback) | 480p, 576p, 720p, 1080i, 1080p, 2160p |

NOTE:VGA input resolution supported is 1920 x 1080 only.

### Preset Display Modes

| Display Mode | Horizontal<br>Frequency<br>(kHz) | Vertical<br>Frequency<br>(Hz) | Pixel Clock<br>(MHz) | Sync Polarity<br>(Horizontal/<br>Vertical) |
|--------------|----------------------------------|-------------------------------|----------------------|--------------------------------------------|
| 720 x 400    | 31.5                             | 70.0                          | 28.3                 | -/+                                        |
| 640 x 480    | 31.5                             | 60.0                          | 25.2                 | -/-                                        |
| 640 x 480    | 37.5                             | 75.0                          | 31.5                 | -/-                                        |
| 800 x 600    | 37.9                             | 60.0                          | 40.0                 | +/+                                        |
| 800 x 600    | 46.9                             | 75.0                          | 49.5                 | +/+                                        |
| 1024 x 768   | 48.4                             | 60.0                          | 65.0                 | -/-                                        |
| 1024 x 768   | 60.0                             | 75.0                          | 78.8                 | +/+                                        |
| 1152 x 864   | 67.5                             | 75.0                          | 108.0                | +/+                                        |
| 1280 x 800   | 49.3                             | 60.0                          | 71.0                 | +/+                                        |
| 1280 x 1024  | 64.0                             | 60.0                          | 108.0                | +/+                                        |
| 1280 x 1024  | 80.0                             | 75.0                          | 135.0                | +/+                                        |
| 1600 x 1200  | 75.0                             | 60.0                          | 162.0                | -/+                                        |
| 1920 x 1080  | 67.5                             | 60.0                          | 193.5                | +/+                                        |
| 2048 x 1152  | 71.6                             | 60.0                          | 197.0                | +/-                                        |
| 2560 x 1440  | 88.8                             | 60.0                          | 241.5                | +/-                                        |
| 3840 x 2160  | 65.68                            | 30.0                          | 262.75               | +/+                                        |
| 3840 x 2160  | 133.313                          | 60.0                          | 533.25               | +/+                                        |

DELL

## **Electrical Specifications**

| Video input signals               | <ul> <li>Digital video signal for each differential line<br/>Per differential line at 100 ohm impedance</li> <li>DP/HDMI/VGA signal input support</li> </ul> |
|-----------------------------------|----------------------------------------------------------------------------------------------------|
| Input voltage/ frequency/current  | 100-240 VAC / 50 or 60 Hz ± 3 Hz / 7 A (maximum)                                                                                                    |
| Output voltage/ frequency/current | 100-240 VAC / 50 or 60 Hz ± 3 Hz / 2 A (maximum)                                                                                                    |
| Inrush current                    | 120 V: 60 A (Max.) at 0 °C (cold start)                                                                                                    |
|                                   | 240 V: 120 A (Max.) at 0 °C (cold start)                                                                                                    |

## **Physical Characteristics**

| Connector type             | DP connector                                                                                                    |
|----------------------------|----------------------------------------------------------------------------------------------------|
|                            | VGA connector                                                                                                    |
|                            | HDMI connector                                                                                                    |
|                            | • Audio line-out                                                                                                   |
|                            | • Audio line-in                                                                                                    |
|                            | USB 3.0 connector                                                                                                  |
|                            | <ul> <li>USB Dedicated charging port- supplying power of up<br/>to 5 V (max 2.5A) for connected devices</li> </ul> |
|                            | • RJ-45                                                                                                    |
|                            | RS232 connector                                                                                                    |
| Signal cable type (in-box) | DP, 3 m cable<br>HDMI, 3 m cable<br>VGA, 3 m cable<br>USB 3.0, 3 m cable                                           |
| Dimensions                 |                                                                                                    |
| Height                     | 1183.7 mm (46.60 inches)                                                                                           |
| Width                      | 1995.2 mm (78.55 inches)                                                                                           |
| Depth                      | 102 mm (4.02 inches)                                                                                               |
| Weight                     |                                                                                                    |
| Weight with packaging      | 148 kg (326.28 lb)                                                                                                 |
| Weight without packaging   | 123 kg (271.17 lb)                                                                                                 |

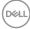

## **Environmental Characteristics**

| Compliant Standards |                                   |  |
|---------------------|-----------------------------------|--|
| RoHS Compliant      | yes                               |  |
| Temperature         |                                   |  |
| Operating           | 0 °C to 40 °C (32 °F to 104 °F)   |  |
| Non-operating       | -20 °C to 60 °C (-4 °F to 140 °F) |  |
| Humidity            |                                   |  |
| Operating           | 10% to 80% (non-condensing)       |  |
| Non-operating       | 5% to 90% (non-condensing)        |  |
| Altitude            |                                   |  |
| Operating           | 5,000 m (16,404 ft) (maximum)     |  |
| Non-operating       | 12,192 m (40,000 ft) (maximum)    |  |
| Thermal dissipation | 1535.46 BTU/hour (maximum)        |  |
|                     | 726.10 BTU/hour (typical)         |  |

(Dell)

### **Power Management Modes**

If you have VESA's DPM-compliant video card or software installed in your PC, the display can automatically reduce its power consumption when not in use. This is referred to as power save mode\*. If the computer detects input from the keyboard, mouse, or other input devices, the display automatically resumes functioning. The following table shows the power consumption and signaling of this automatic power saving feature.

| VESA<br>Modes       | Horizontal<br>Sync | Vertical<br>Sync | Video  | Power Indicator    | Power Consumption                      |
|---------------------|--------------------|------------------|--------|--------------------|----------------------------------------|
| Normal<br>operation | Active             | Active           | Active | White              | 450 W (maximum)**<br>212.8 W (typical) |
| Active-off<br>mode  | Inactive           | Inactive         | Off    | White<br>(Glowing) | Less than 0.5 W                        |
| Switch off          | -                  | -                | -      | Off                | Less than 0.5 W                        |

The OSD operates only in the normal operation mode. If you press any button in the active-off mode, the following message is displayed:

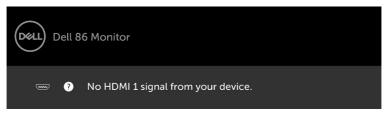

\*Zero power consumption in OFF mode can only be achieved by disconnecting the AC main cable from the display.

\*\*Maximum power consumption with maximum luminance.

Activate the computer and the display to gain access to the OSD.

## **Pin Assignments**

#### **DP connector**

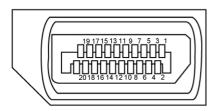

| Pin number | 20-pin side of the connected signal cable |
|------------|-------------------------------------------|
| 1          | ML3(n)                                    |
| 2          | GND                                       |
| 3          | ML3(p)                                    |
| 4          | ML2(n)                                    |
| 5          | GND                                       |
| 6          | ML2(p)                                    |
| 7          | ML1(u)                                    |
| 8          | GND                                       |
| 9          | ML1(p)                                    |
| 10         | MLO(n)                                    |
| 11         | GND                                       |
| 12         | MLO(p)                                    |
| 13         | CONFIG1/(GND)                             |
| 14         | CONFIG2/(GND)                             |
| 15         | AUX CH (p)                                |
| 16         | DP_Cable Detect                           |
| 17         | AUX CH (n)                                |
| 18         | Hot Plug Detect                           |
| 19         | GND                                       |
| 20         | +3.3V DP_PWR                              |

About Your Display | 19

#### VGA connector

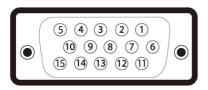

| Pin number | 15-pin side of the connected signal cable |
|------------|-------------------------------------------|
| 1          | Video-Red                                 |
| 2          | Video-Green                               |
| 3          | Video-Blue                                |
| 4          | NC                                        |
| 5          | Self-test                                 |
| 6          | GND-R                                     |
| 7          | GND-G                                     |
| 8          | GND-B                                     |
| 9          | Computer 5 V / 3.3 V                      |
| 10         | GND-sync                                  |
| 11         | GND                                       |
| 12         | DDC data                                  |
| 13         | H-sync                                    |
| 14         | V-sync                                    |
| 15         | DDC clock                                 |

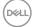

#### **HDMI** connector

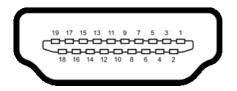

| Pin number | 19-pin side of the connected signal cable |
|------------|-------------------------------------------|
| 1          | TMDS DATA 2+                              |
| 2          | TMDS DATA 2 SHIELD                        |
| 3          | TMDS DATA 2-                              |
| 4          | TMDS DATA 1+                              |
| 5          | TMDS DATA 1 SHIELD                        |
| 6          | TMDS DATA 1-                              |
| 7          | TMDS DATA 0+                              |
| 8          | TMDS DATA 0 SHIELD                        |
| 9          | TMDS DATA 0-                              |
| 10         | TMDS CLOCK+                               |
| 11         | TMDS CLOCK SHIELD                         |
| 12         | TMDS CLOCK-                               |
| 13         | CEC                                       |
| 14         | Reserved (N.C. on device)                 |
| 15         | DDC CLOCK (SCL)                           |
| 16         | DDC DATA (SDA)                            |
| 17         | DDC/CEC Ground                            |
| 18         | +5 V POWER                                |
| 19         | HOT PLUG DETECT                           |

#### **RS232 connector**

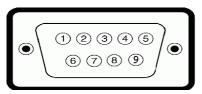

| Pin number | 9-pin side of the connected signal cable |
|------------|------------------------------------------|
| 1          | -                                        |
| 2          | RX                                       |
| 3          | ТХ                                       |
| 4          | -                                        |
| 5          | GND                                      |
| 6          | -                                        |
| 7          | Not Used                                 |
| 8          | Not Used                                 |
| 9          | -                                        |

#### **RJ-45** connector

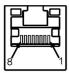

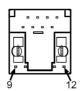

| Pin number | 12-pin side of the connected signal cable |
|------------|-------------------------------------------|
| 1          | D+                                        |
| 2          | RCT                                       |
| 3          | D-                                        |
| 4          | D+                                        |
| 5          | RCT                                       |
| 6          | D-                                        |
| 7          | GND                                       |
| 8          | GND                                       |
| 9          | LED2_Y+                                   |
| 10         | LED2_Y-                                   |
| 11         | LED2_G+                                   |
| 12         | LED2_G-                                   |

#### Universal Serial Bus (USB)

This section gives you information about the USB ports available on your display.

Your computer has the following USB ports:

- · 3 USB 3.0 upstream
- · 3 USB 3.0 downstream
- · 1 USB Dedicated charging port

Power supply port - the ports only for WR517 Wireless receiver Power supply (5V/2.5A).

NOTE: The display's USB ports work only when the display is on or in the power save mode. If you turn off the display and then turn it on, the attached peripherals may take a few seconds to resume normal functionality.

| Transfer speed | Data rate | Power consumption       |
|----------------|-----------|-------------------------|
| SuperSpeed     | 5 Gbps    | 4.5 W (Max., each port) |
| Hi-Speed       | 480 Mbps  | 2.5 W (Max., each port) |
| Full speed     | 12 Mbps   | 2.5 W (Max., each port) |

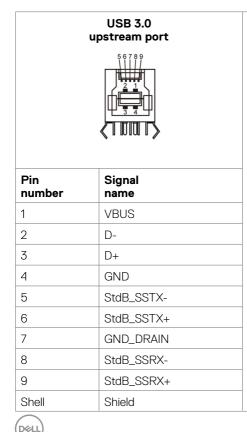

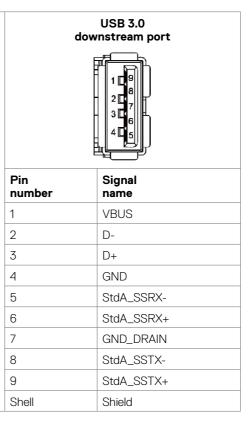

## Plug-and-Play

You can install the display in any Plug-and-Play-compatible system. The display automatically provides the computer system with its extended display identification data (EDID) using display data channel (DDC) protocols so the computer can configure itself and optimize the display settings. Most display installations are automatic; you can select different settings if desired. For more information about changing the display settings, see Operating the Display.

## LCD Display Quality and Pixel Policy

During the LCD display manufacturing process, it is not uncommon for one or more pixels to become fixed in an unchanging state which are hard to see and do not affect the display quality or usability. For more information on LCD Display Pixel Policy, see Dell support site at: http://www.dell.com/support/monitors.

## Setting Up the Display

## **Connecting Your Display**

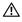

#### MARNING: Before you begin any of the procedures in this section, follow the Safety Instructions.

To connect your display to the computer:

- 1. Turn off your computer.
- 2. Connect the HDMI/DP/VGA/USB cable from your display to the computer.
- **3.** Switch on your display.
- **4.** Select the correct input source at Display OSD Menu and turn on your computer.

### **External PC connection**

### Connecting the USB cable

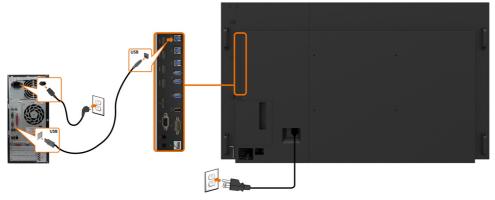

NOTE: Refer to section on input source and USB pairing.

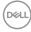

### Connecting the HDMI cable

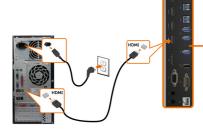

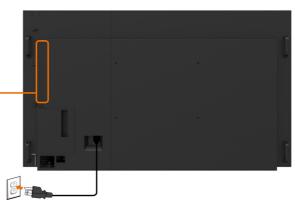

Connecting the DP cable

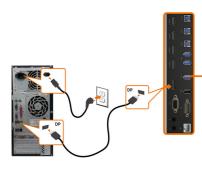

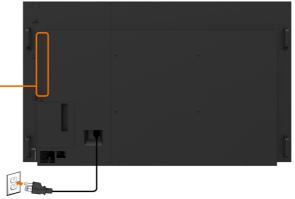

Connecting the VGA cable

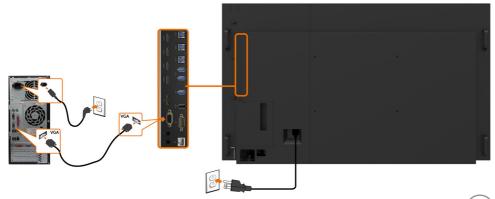

## Optiplex (Optional) Attaching the Optiplex

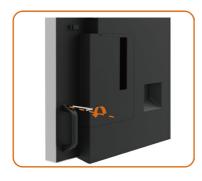

Loosening the handle by removing the top screw with the Allen key provided.

- 1. Rotate handle.
- 2. Remove the Optiplex holder.

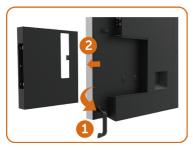

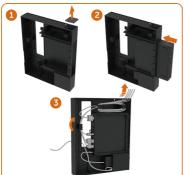

- 1. Remove cable cover.
- 2. Install Optiplex PC and power adapter into respective slot.
- 3. Insert and organize the cables.

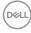

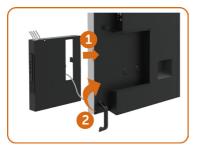

- 1. Slide Optiplex holder back into display.
- 2. Restore handle to its original position.

## Connecting the Optiplex

### Connecting the HDMI cable

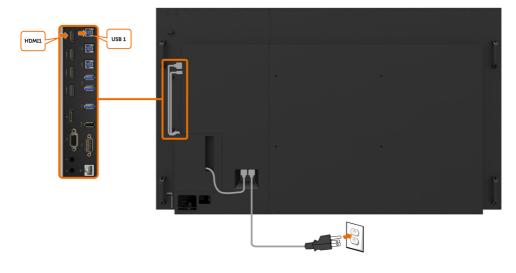

Deli

## Connecting the DP cable

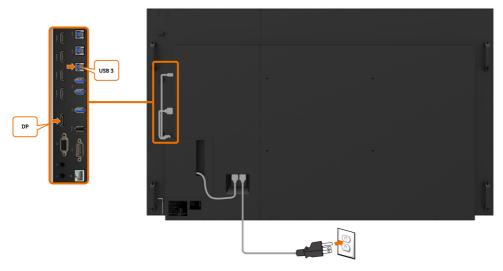

Connecting the VGA cable

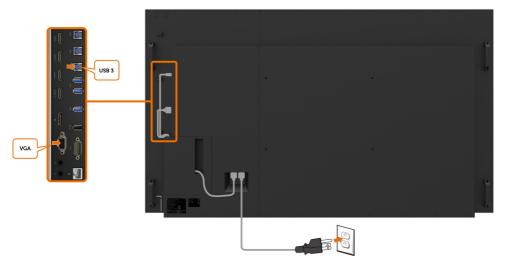

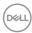

## Wall Mounting (Optional)

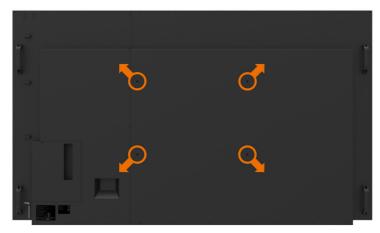

(Screw dimension: M8 x 35 mm).

Refer to installation instruction that comes with the 3rd party wall mount that customer purchases. Vesa-compatible base mounting kit ( $600 \times 400$ ) mm.

- 1. Install Wall Plate to Wall.
- 2. Place the display panel on a soft cloth or cushion on a stable flat table.
- 3. Attach the mounting brackets from the wall mounting kit to the display.
- 4. Install Display to Wall Plate.

**5.** Ensure display is mounted vertically with no tilt forward or backward and a leveler is used to assist to mount the display.

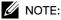

- Do not attempt to wall mount the Touch Display by yourself. it should be installed by qualified installers.
- Recommended Wall Mount for this Display is can be found in the Dell support website at dell.com/support.

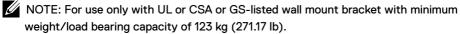

DEL

## **Remote Control**

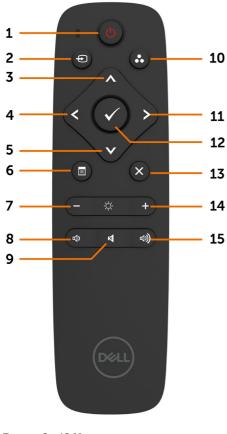

### 1. Power On/Off

Switch this display on or off.

#### 2. Input Source

Select input source. Press 🐼 or 🎔 button to select from VGA or DP or HDMI 1 or HDMI 2 or HDMI 3\_or HDMI 4.

Press 🕑 button to confirm and exit.

#### 3. Up

Press to move the selection up in OSD menu.

#### 4. Left

Press to move the selection left in OSD menu.

#### 5. Down

Press to move the selection down in OSD menu.

#### 6. Menu

Press to turn on the OSD menu.

#### 7. Brightness -

Press to decrease the Brightness.

8. Volume -Press to decrease the Volume.

**9. MUTE** Press to turn the mute function on/off.

**10.Preset Modes** Display information about Preset Modes.

**11. Right** Press to move the selection right in OSD menu.

**12. OK** Confirm an entry or selection.

**13. Exit** Press to exit the Menu.

**14. Brightness +** Press to increase the Brightness.

**15. Volume +** Press to increase the Volume.

Døll

#### Inserting the batteries in the remote control

The remote control is powered by two 1.5V AAA batteries.

To install or replace batteries:

- **1.** Press and then slide the cover to open it.
- **2.** Align the batteries according to the (+) and (-) indications inside the battery compartment.
- **3.** Replace the cover.

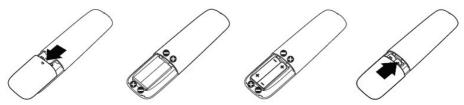

# $\Delta$ CAUTION: The incorrect use of batteries can result in leaks or bursting. Be sure to follow these instructions:

- Place "AAA" batteries matching the (+) and (-) signs on each battery to the (+) and (-) signs of the battery compartment.
- Do not mix battery types.
- · Do not combine new batteries with used ones. It causes shorter life or leakage of batteries.
- Remove the dead batteries immediately to prevent them from liquid leaking in the battery compartment. Don't touch exposed battery acid, as it can damage your skin.

# NOTE: If you do not intend to use the remote control for a long period, remove the batteries.

#### Handling the remote control

- · Do not subject to strong shock.
- Do not allow water or other liquids to splash on the remote control. If the remote control gets wet, wipe it dry immediately.
- · Avoid exposure to heat and steam.
- Other than to install the batteries, do not open the remote control.

DEL

#### Operating range of the remote control

Point the top of the remote control toward the LCD display's remote sensor during button operation.

Use the remote control within a distance of about 8 m from remote control sensor or at a horizontal and vertical angle of within 15° within a distance of about 5.6 m.

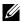

NOTE: The remote control may not function properly when the remote control sensor on the display is under direct sunlight or strong illumination, or when there is an obstacle in the path of signal transmission.

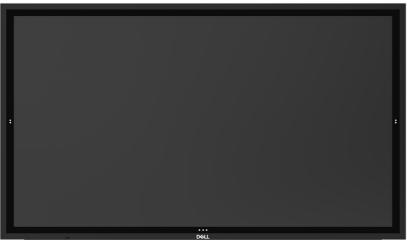

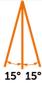

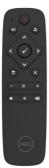

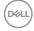

# **Operating the Display**

## Turning on the Display

Press the **Power** button  $\bullet$  to turn the display On and Off. The white LED indicates the display is On and fully functional. A glowing white LED indicates DPMS Power Save Mode.

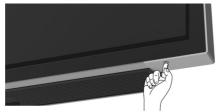

## **Touch OSD Launcher**

This display comes with a touch OSD functionalities. Press the OSD launcher touch key to access the functionalities.

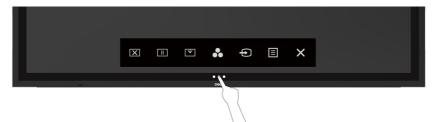

DELL

## Using the Touch Control Launcher

Use the touch control icons on the front of the display to adjust the characteristics of the image being displayed. As you use these icons to adjust the controls, an OSD shows the numeric values of the characteristics as they change.

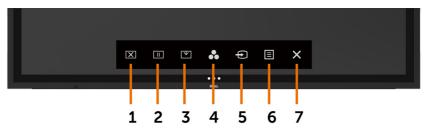

The following table describes the touch control icons:

| Touch Control icons |                  | Description                                                                       |  |
|---------------------|------------------|-----------------------------------------------------------------------------------|--|
| 1                   |                  | Use this icon to switch screen to black or white.                                 |  |
|                     |                  | Go to Menu to select screen off color.                                            |  |
|                     | Screen Off       | Use touch key 🗵 to screen restore.                                                |  |
| 2                   |                  | To a freeze screen when press/activate.                                           |  |
|                     |                  | Use touch key 🕩 to screen restore.                                                |  |
|                     | Suspend          | •                                                                                 |  |
| 3                   |                  | Screen Drop Down so that you can easily reach the top of the image.               |  |
|                     | Screen Drop Down | Use touch key 🔝 to screen restore.                                                |  |
| 4                   | 8                | Use this icon to choose from a list of preset color modes.                        |  |
|                     | Preset Modes     |                                                                                   |  |
| 5                   | Ð                | Use this icon to choose from a list of Input Source.                              |  |
|                     | Input Source     |                                                                                   |  |
| 6                   |                  | Use this menu icon to launch the on-screen display (OSD) and select the OSD menu. |  |
|                     | Menu             | See Accessing the Menu System.                                                    |  |
| 7                   | ×                | Use this icon to go back to the main menu or exit the OSD main menu.              |  |
|                     | Exit             |                                                                                   |  |

DELL

## Using the OSD lock function

1. Press the OSD launcher touch key.

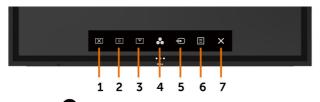

2. Touch and hold 🗴 for 5 seconds. you can see following select option:

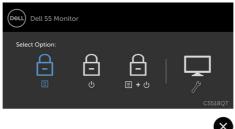

The following table describes the touch control icons:

| Options     | Description                                                                 |
|-------------|-----------------------------------------------------------------------------|
| 1           | Use this icon to lock OSD menu function.                                    |
| OSD me      | enu lock                                                                    |
| 2           | Use this icon to lock power button from powering off.                       |
| Power-off b | button lock                                                                 |
| 3           | Use this icon to lock OSD menu and power button from powering off.          |
|             | and power<br>n lock                                                         |
| 4           | Use this icon to run the built-in diagnostics, see Built-in<br>Diagnostics. |
| Built-in Di | iagnostics                                                                  |

DELL

**3.** Touch and hold  $\bigotimes$  for 5 seconds, touch 1 to unlock.

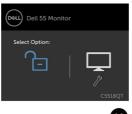

NOTE: This OSD lock feature is available from firmware version M2T103 or later.

## Using the On-Screen Display (OSD) Menu

#### Accessing the Menu System

- NOTE: Any changes you make using the OSD menu are automatically saved if you move to another OSD menu, exit the OSD menu, or wait for the OSD menu to disappear.
- 1 Press the U icon on the remote control or OSD Launcher touch key to launch the OSD menu.

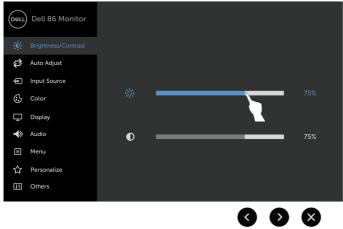

Use the icons to adjust the image settings.

| Touch control icon |    | icon         | Description                                                                                    |  |
|--------------------|----|--------------|------------------------------------------------------------------------------------------------|--|
| 1                  |    | $\checkmark$ | Use the <b>Up</b> (increase) and <b>Down</b> (decrease) icons to adjust items in the OSD menu. |  |
|                    | Up | Down         |                                                                                                |  |

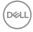

| 2 | G    | $\mathbf{\delta}$ | Use the <b>Left</b> (decrease) and <b>Right</b> (increase) icons to adjust items in the OSD menu. |
|---|------|-------------------|---------------------------------------------------------------------------------------------------|
|   | Left | Right             |                                                                                                   |
| 3 | 0    | к                 | Use the <b>OK</b> icon to confirm your selection.                                                 |
| 4 | Bac  | ck                | Use the <b>Back</b> icon to go back to the previous menu.                                         |

#### **Touch OSD Control**

| lcon | Menu and<br>Submenus | Description                                                                                                  |  |  |  |  |
|------|----------------------|----------------------------------------------------------------------------------------------------|--|--|--|--|
|      | Brightness/          | Use this menu to activate Brightness/Contrast adjustment.                                                    |  |  |  |  |
| G    | Contrast             | Dell 86 Monitor                                                                                              |  |  |  |  |
|      |                      | 🔅 Brightness/Contrast                                                                                        |  |  |  |  |
|      |                      | 🤣 Auto Adjust                                                                                                |  |  |  |  |
|      |                      | Input Source                                                                                                 |  |  |  |  |
|      |                      | Color 05%                                                                                                    |  |  |  |  |
|      |                      | Display                                                                                                    |  |  |  |  |
|      |                      | ▲ Audio 0 75%                                                                                                |  |  |  |  |
|      |                      | E Menu                                                                                                    |  |  |  |  |
|      |                      | ☆ Personalize                                                                                                |  |  |  |  |
|      |                      | If         Others                                                                                            |  |  |  |  |
|      |                      | <b>G D Q</b>                                                                                                 |  |  |  |  |
|      | Brightness           | Brightness adjusts the luminance of the backlight                                                            |  |  |  |  |
|      |                      | (minimum 0; maximum 100).                                                                                    |  |  |  |  |
|      |                      | Touch the 🔇 icon to increase brightness.                                                                     |  |  |  |  |
|      |                      | Touch the sicon to decrease brightness.                                                                      |  |  |  |  |
|      | Contrast             | Adjust the <b>Brightness</b> first, and then adjust <b>Contrast</b> only if further adjustment is necessary. |  |  |  |  |
|      |                      | Touch the Sicon to increase contrast and Touch the icon to decrease contrast (between 0 and 100).            |  |  |  |  |
|      |                      | Contrast adjusts the difference between darkness and lightness or the display.                               |  |  |  |  |

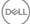

| con | Menu and<br>Submenus | Description                                                                                                    |  |  |
|-----|----------------------|----------------------------------------------------------------------------------------------------|--|--|
| Ż   | Auto Adjust          | Even though your computer recognizes your display on startup, the <b>Auto Adjustment</b> function optimizes the display settings for use with your particular setup.                                                                                               |  |  |
|     |                      | <b>Auto Adjustment</b> allows the display to self-adjust to the incoming video signal. After using <b>Auto Adjustment</b> , you can further tune your display by using the <b>Pixel Clock</b> (Coarse) and <b>Phase</b> (Fine) controls under <b>Display</b> menu. |  |  |
|     |                      | Dell 86 Monitor                                                                                                    |  |  |
|     |                      |                                                                                                    |  |  |
|     |                      | C Display<br>▲ Audio<br>I Menu                                                                                                    |  |  |
|     |                      | <ul> <li>☆ Personalize</li> <li>Ⅲ Others</li> </ul>                                                                                                    |  |  |

The following dialog appears on a black screen as the display automatically adjusts to the current input:

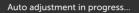

NOTE: In most cases, Auto Adjust produces the best image for your configuration.

NOTE: Auto Adjust feature option is only available when your display is connected using the VGA cable.

| lcon | Menu and<br>Submenus | Description                                                                                                    |
|------|----------------------|----------------------------------------------------------------------------------------------------|
| Ð    | Input Source         | Use the <b>Input Source</b> menu to select between different video inputs that are be connected to your display. |
|      |                      | Dell 86 Monitor                                                                                                  |
|      |                      | 🔅 Brightness/Contrast VGA                                                                                        |
|      |                      | 🔁 Auto Adjust DP                                                                                                 |
|      |                      | Input Source V HDMI 1                                                                                            |
|      |                      | Color HDMI 2                                                                                                    |
|      |                      | 🖵 Display HDMI 3                                                                                                 |
|      |                      | Audio HDMI 4                                                                                                    |
|      |                      | E Menu Auto Select > On                                                                                          |
|      |                      | 2 Personalize Reset Input Source                                                                                 |
|      |                      | II         Others                                                                                                |
|      |                      | <b>⊗</b>                                                                                                    |
|      | VGA                  | Select <b>VGA</b> input when you are using the VGA connector.                                                    |
|      | DP                   | Select <b>DP</b> input when you are using the DP (DisplayPort) connecto                                          |
|      | HDMI 1               | Select the <b>HDMI 1</b> input when you are using the HDMI 1 connector.                                          |

| HDMI 2 Select the HDMI 2 input when you are using the HDMI 2 connector | or. |
|------------------------------------------------------------------------|-----|
|------------------------------------------------------------------------|-----|

HDMI 3 Select the HDMI 3 input when you are using the HDMI 3 connector.

HDMI 4 Select the HDMI 4 input when you are using the HDMI 4 connector.

Auto Select Select Auto Select, the display scans for available input sources.

Reset Input Resets your display's Input Source settings to the factory defaults. Source

DEL

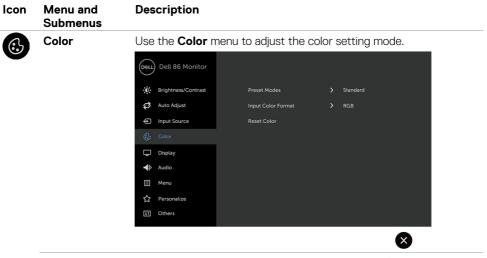

Preset Modes When you select Preset Modes, you can choose Standard, ComfortView, Multimedia, Color Temp., or Custom Color from the list.

| Dell             | Dell 86 Monitor     |  |              |   |
|------------------|---------------------|--|--------------|---|
| O:               | Brightness/Contrast |  |              |   |
| ₽                | Auto Adjust         |  | ComfortView  |   |
| ( <del>†</del> ) | Input Source        |  | Multimedia   |   |
| 6                |                     |  | Color Temp.  |   |
| Ţ                | Display             |  | Custom Color |   |
|                  | Audio               |  |              |   |
|                  | Menu                |  |              |   |
| 습                | Personalize         |  |              |   |
| 11               | Others              |  |              |   |
|                  |                     |  | 6            | ⊗ |

• Standard: Default color settings. This is the default preset mode.

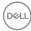

| lcon | Menu and<br>Submenus | Description                                                                                                    |
|------|----------------------|----------------------------------------------------------------------------------------------------|
|      |                      | <ul> <li>ComfortView: Decreases the level of blue light emitted from the<br/>screen to make viewing more comfortable for your eyes.</li> </ul>                                                                                                    |
|      |                      | NOTE: To reduce the risk of eye strain and neck/arm/back/<br>shoulders pain from using the display for long periods of time,<br>we suggest you to :                                                                                                    |
|      |                      | <ul> <li>Set the screen about 20 to 28 inches (50-70 cm) from your eyes.</li> </ul>                                                                                                    |
|      |                      | <ul> <li>Bink frequently to moisten or rewet your eyes when working<br/>with the display.</li> </ul>                                                                                                    |
|      |                      | <ul> <li>Take regular and frequent breaks for 20 minutes every two<br/>hours.</li> </ul>                                                                                                    |
|      |                      | <ul> <li>Look away from your display and gaze at a distant object at 20 feet away for at least 20 seconds during the breaks.</li> <li>Perform stretches to relieve tension in the neck/arm/back/ shoulders during the breaks.</li> <li>Multimedia: Ideal for multimedia applications.</li> </ul> |
|      |                      | • Color Temp.: The screen appears warmer with a red/yellow tint with slider set at 5,000K or cooler with blue tint with slider set at 10,000K.                                                                                                    |
|      |                      | • Custom Color: Allows you to manually adjust the color settings.                                                                                                    |
|      |                      | Touch the 🔇 and 🜔 icons to adjust the Red, Green, and Blue values and create your own preset color mode.                                                                                                    |
|      | Input Color          | Allows you to set the video input mode to:                                                                                                    |
|      | Format               | • <b>RGB:</b> Select this option if your display is connected to a computer (or DVD player) using the HDMI, DP or VGA cable.                                                                                                    |
|      |                      | <ul> <li>YPbPr: Select this option if your DVD player supports only YPbPr<br/>output.</li> </ul>                                                                                                    |
|      |                      | Dell 86 Monitor                                                                                                    |
|      |                      | C Brightness/Contrast Preset Modes                                                                                                    |
|      |                      | 🤣 Auto Adjust Input Color Format 🗸 RGB                                                                                                    |
|      |                      | Input Source Reset Color YPbPr      Gy Color                                                                                                    |
|      |                      | Cutor Display                                                                                                    |
|      |                      | lando)<br>■() Audio                                                                                                    |
|      |                      | E Menu                                                                                                    |
|      |                      | ☆ Personalize                                                                                                    |
|      |                      | H Others                                                                                                    |
|      |                      | <b>S</b>                                                                                                    |
|      | Reset Color          | Resets your display's color settings to the factory defaults.                                                                                                    |

(D&LI

| lcon | Menu and<br>Submenus | Description              |                     |                       |
|------|----------------------|--------------------------|---------------------|-----------------------|
|      | Display              | Use the <b>Display</b> m | nenu to adjust imag | ge.                   |
|      |                      | Dell 86 Monitor          |                     |                       |
|      |                      | Brightness/Contrast      | Aspect Ratio        | > Wide 16:9           |
|      |                      | 🔁 Auto Adjust            |                     |                       |
|      |                      | Input Source             |                     |                       |
|      |                      | Color                    | Sharpness           | > 50                  |
|      |                      | 🖵 Display                |                     |                       |
|      |                      | Audio                    |                     |                       |
|      |                      | 🗐 Menu                   | Reset Display       |                       |
|      |                      | ☆ Personalize            |                     |                       |
|      |                      | If Others                |                     |                       |
|      |                      |                          |                     | ⊗                     |
|      | Aspect Patio         | Adjust the image r       | atio to Wide 16:9   | Auto Resize 4.3 or 5. |

| Aspect Ratio           | Adjust the image ratio to Wide 16:9, Auto Resize,4:3, or 5:4.                                                                                                    |
|------------------------|----------------------------------------------------------------------------------------------------|
| Horizontal<br>Position | Use 🔊 or 文 to adjust the image left or right.<br>Minimum is '0' (-).<br>Maximum is '100' (+).                                                                                                    |
| Vertical<br>Position   | Use or to adjust the image up or down.<br>Minimum is '0' (-).<br>Maximum is '100' (+).<br>NOTE: Horizontal Position and Vertical Position adjustments are<br>only available for "VGA" input.                                               |
| Sharpness              | Makes the image look sharper or softer.<br>Use $\bigotimes$ or $\bigotimes$ to adjust the sharpness from '0' to '100'.                                                                                                    |
| Pixel Clock            | The <b>Phase</b> and <b>Pixel Clock</b> adjustments allow you to adjust your display to your preference.<br>Use the or icons to adjust for best image quality.<br><b>NOTE: Pixel Clock adjustments are only available for "VGA" input.</b> |
| Phase                  | If satisfactory results are not obtained using the <b>Phase</b> adjustment, use the <b>Pixel Clock</b> (coarse) adjustment and then use <b>Phase</b> (fine) again.<br>NOTE: Phase adjustments are only available for "VGA" input.          |

(DELL

| con | Menu and<br>Submenus | Description                                                                                                    |                                                                                |                    |  |  |  |  |
|-----|----------------------|----------------------------------------------------------------------------------------------------|--------------------------------------------------------------------------------|--------------------|--|--|--|--|
|     | Reset Display        | Restores the displa                                                                                                    | ay settings to fa                                                              | ctory defaults.    |  |  |  |  |
|     | Audio                | Dell 86 Monitor                                                                                                    |                                                                                |                    |  |  |  |  |
|     |                      | • Brightness/Contrast                                                                                                    | Volume                                                                         |                    |  |  |  |  |
|     |                      | 🔁 Auto Adjust                                                                                                    | Audio Source                                                                   | HDMI 1             |  |  |  |  |
|     |                      | Input Source                                                                                                    | Speaker                                                                        | > Enabled          |  |  |  |  |
|     |                      | 🔂 Color                                                                                                    | Reset Audio                                                                    |                    |  |  |  |  |
|     |                      | Display                                                                                                    |                                                                                |                    |  |  |  |  |
|     |                      | Audio                                                                                                    |                                                                                |                    |  |  |  |  |
|     |                      | 🗐 Menu                                                                                                    |                                                                                |                    |  |  |  |  |
|     |                      | ☆ Personalize                                                                                                    |                                                                                |                    |  |  |  |  |
|     |                      | H Others                                                                                                    |                                                                                |                    |  |  |  |  |
|     |                      |                                                                                                    |                                                                                | ×                  |  |  |  |  |
|     | Volume               | Allows you to set t                                                                                                    |                                                                                |                    |  |  |  |  |
|     |                      | Use \Lambda or 💙 to a                                                                                                    | Use $\bigotimes$ or $\bigotimes$ to adjust the volume level from '0' to '100'. |                    |  |  |  |  |
|     | Audio Source         |                                                                                                    | Allows you to set the audio source to <b>PC Audio</b> or                       |                    |  |  |  |  |
|     |                      | HDMI/DP.                                                                                                    |                                                                                |                    |  |  |  |  |
|     | Speaker              | Allows you to enable or disable <b>Speaker</b> function.                                                                                           |                                                                                |                    |  |  |  |  |
|     | Reset Audio          | Select this option t                                                                                                    | o restore defau                                                                | lt audio settings. |  |  |  |  |
|     | Menu                 | Select this option to adjust the settings of the OSD, such as, the languages of the OSD, the amount of time the menu remains on screen, and so on. |                                                                                |                    |  |  |  |  |
|     |                      | Dell 86 Monitor                                                                                                    |                                                                                |                    |  |  |  |  |
|     |                      | • Brightness/Contrast                                                                                                    | Language                                                                       | > English          |  |  |  |  |
|     |                      | 🔁 Auto Adjust                                                                                                    | Transparency                                                                   |                    |  |  |  |  |
|     |                      | Input Source                                                                                                    | Timer                                                                          |                    |  |  |  |  |
|     |                      | Color                                                                                                    | Reset Menu                                                                     |                    |  |  |  |  |
|     |                      | Display                                                                                                    |                                                                                |                    |  |  |  |  |
|     |                      | Audio                                                                                                    |                                                                                |                    |  |  |  |  |
|     |                      | 🗐 Menu                                                                                                    |                                                                                |                    |  |  |  |  |
|     |                      | ☆ Personalize                                                                                                    |                                                                                |                    |  |  |  |  |
|     |                      | If Others                                                                                                    |                                                                                |                    |  |  |  |  |
|     |                      |                                                                                                    |                                                                                | x                  |  |  |  |  |

Dell

| lcon | Menu and<br>Submenus | Description                                                                                                    |                        |       |                    |  |  |
|------|----------------------|----------------------------------------------------------------------------------------------------|------------------------|-------|--------------------|--|--|
|      | Language             | Set the OSD display to one of eight languages.         (English, Spanish, French, German, Brazilian Portuguese, Russian, Simplified Chinese, or Japanese).         Select this option to change the menu transparency by using          Select this option to change the menu transparency by using          Image: Select this option to change the menu transparency by using          Image: Select this option to change the menu transparency by using          Image: Select this option to change the menu transparency by using          Image: Select this option to change the menu transparency by using          Image: Select this option to change the menu transparency by using          Image: Select this option to change the menu transparency by using          Image: Select this option to change the menu transparency by using          Image: Select this option to change the menu transparency by using          Image: Select this option to change the menu transparency by using          Image: Select this option to change the menu transparency by using          Image: Select this option to change the menu transparency by using          Image: Select the menu transparency by using          Image: Select the menu transparency by using          Image: Select the menu transparency by using          Image: Select the menu transparency by using          Image: Select the menu transparency by using          Image: Select the menu transparency by using          Image: |                        |       |                    |  |  |
|      | Transparency         |                                                                                                    |                        |       |                    |  |  |
|      | Timer                | OSD Hold Time: Sets the time the OSD remains active aft press a button.<br>Use the  and  icons to adjust the slider in 1-second increments, from 5 to 60 seconds.                                                                                                    |                        |       |                    |  |  |
|      | Reset Menu           | Restore the menu                                                                                                    | settings to factory    | / def | aults.             |  |  |
| ٢    | Personalize          | Dell 86 Monitor                                                                                                    |                        |       |                    |  |  |
|      |                      | • Brightness/Contrast                                                                                                    | Power Button LED       |       | Off During Active  |  |  |
|      |                      | Auto Adjust                                                                                                    | USB                    |       | Off During Standby |  |  |
|      |                      | Input Source                                                                                                    | Monitor Sleep          |       | Enable             |  |  |
|      |                      | 🔂 Color                                                                                                    | Screen Drop Down Level |       | 1/3 screen         |  |  |
|      |                      | Display                                                                                                    | Screen Off Color       |       | White              |  |  |
|      |                      | Audio                                                                                                    | Wake On Touch          |       | Disable            |  |  |
|      |                      | ≣ Menu                                                                                                    | Reset Personalization  |       |                    |  |  |
|      |                      | ☆ Personalize                                                                                                    |                        |       |                    |  |  |
|      |                      |                                                                                                    |                        |       |                    |  |  |

 $\ensuremath{\text{Power Button}}$  Allows you to set the state of the power light to save energy.  $\ensuremath{\text{LED}}$ 

**USB** Allows you to enable or disable USB function during display standby mode.

NOTE: USB ON/OFF under standby mode is only available when the USB upstream cable is unplugged. This option will be greyed out when the USB upstream cable plugs in.

| Monitor<br>Sleep          | Select <b>Disable</b> to turn off this feature.                                             |
|---------------------------|---------------------------------------------------------------------------------------------|
| Screen Drop<br>Down Level | Allows you to set the Screen Drop Down level so that you can reach<br>the top of the image. |
|                           | Drop Down Level Options:                                                                    |
|                           | - 1/2 Screen                                                                                |
|                           | - 1/3 Screen                                                                                |
|                           | - 2/3 Screen                                                                                |

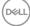

| lcon | Menu and<br>Submenus          | Description                                                                                                    |                                                                                                    |                                                                                           |     |  |  |  |
|------|-------------------------------|----------------------------------------------------------------------------------------------------|----------------------------------------------------------------------------------------------------|-------------------------------------------------------------------------------------------|-----|--|--|--|
|      | Screen Off<br>Color           | Allows you to set t                                                                                                    | he Screen Off                                                                                                    | Color to White or blac                                                                    | ck. |  |  |  |
|      | Wake On<br>Touch              | Select <b>Enable</b> to turn on this feature.                                                                                                    |                                                                                                    |                                                                                           |     |  |  |  |
|      | Reset<br>Persona-<br>lization | Restores shortcut                                                                                                    | keys to factory o                                                                                                    | lefaults.                                                                                 |     |  |  |  |
|      | Other                         | Dell 86 Monitor         Imple 186 Monitor         Imple 1000         Imple 10000 </th <th>Display Info<br/>DCC/CI<br/>LCD Conditioning<br/>Firmware<br/>IP Address<br/>Service Tag<br/>Reset Others<br/>Factory Reset</th> <th><ul> <li>On</li> <li>Off</li> <li>M2T101</li> <li>10.0 50.100</li> <li>ABCDEFG</li> </ul></th> <th></th> | Display Info<br>DCC/CI<br>LCD Conditioning<br>Firmware<br>IP Address<br>Service Tag<br>Reset Others<br>Factory Reset | <ul> <li>On</li> <li>Off</li> <li>M2T101</li> <li>10.0 50.100</li> <li>ABCDEFG</li> </ul> |     |  |  |  |
|      | Diamber lafe                  | DDC/CI, LCD cor                                                                                                    | nditioning, and s                                                                                                    |                                                                                           |     |  |  |  |
|      | Display Info<br>DDC/CI        |                                                                                                    | )<br>Data Channel/Co                                                                                                 | gs.<br>mmand Interface) allov<br>ftware on your comput                                    |     |  |  |  |
|      |                               | Select <b>Disable</b> to t<br>Enable this feature<br>performance of yo                                                                                                    | for best user ex                                                                                                    | ure.<br>perience and optimum                                                              |     |  |  |  |
|      |                               | disabled.<br>Do you wish to disa                                                                                                    |                                                                                                    | ing PC application will be<br>No                                                          |     |  |  |  |

Dell

| lcon | Menu and<br>Submenus | Description                                                                                                    |
|------|----------------------|----------------------------------------------------------------------------------------------------|
|      | LCD<br>Conditioning  | Helps reduce minor cases of image retention. Depending on the degree of image retention, the program may take some time to run Select <b>Enable</b> to start the process. |
|      |                      | Dell 86 Monitor                                                                                                    |
|      |                      | This feature will help reduce minor cases of image retention.                                                                                                    |
|      |                      | Depending on the degree of image retention, the program may                                                                                                    |
|      |                      | take some time to run. Do you wish to continue?                                                                                                    |
|      |                      | Yes No                                                                                                    |
|      |                      | C8618QT                                                                                                    |
|      | Firmware             | Current Firmware version.                                                                                                    |
|      | IP Address           | Show IP Address.                                                                                                    |
|      | Service Tag          | Show Service Tag.                                                                                                    |
|      | Reset Others         | Restores other settings, such as <b>DDC/CI</b> , to factory defaults.                                                                                                    |
|      | Factory<br>Reset     | Restores all OSD settings to the factory defaults.                                                                                                    |

NOTE: This display has a built-in feature to automatically calibrate the brightness to compensate for LED aging.

#### **OSD Warning Messages**

When the display does not support a particular resolution mode, you can see the following message:

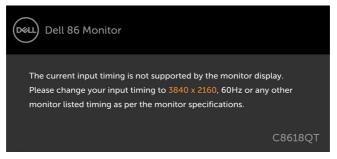

This means that the display cannot synchronize with the signal that it is receiving from the computer. See Display Specifications for the Horizontal and Vertical frequency ranges addressable by this display. Recommended mode is 3840 x 2160.

You can see the following message before the DDC/Cl function is disabled:

| Dell 86 Monitor                                                                         |        |              |
|-----------------------------------------------------------------------------------------|--------|--------------|
| The function of adjusting display se<br>disabled.<br>Do you wish to disable DDC/CI func | 5 5 11 | tion will be |
| Yes                                                                                     | No     | C8618QT      |

When the display enters the **Power Save** mode, the following message appears:

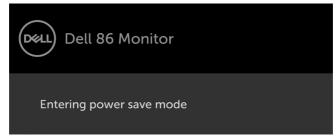

DEL

If you press any button other than the power button, the following messages will appear depending on the selected input:

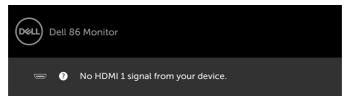

If either HDMI 1, HDMI 2, HDMI 3, HDMI 4, DP or VGA input is selected and the corresponding cable is not connected, a floating dialog box as shown below appears.

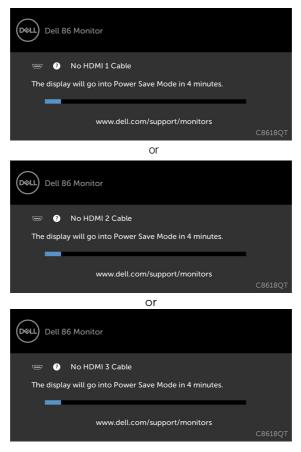

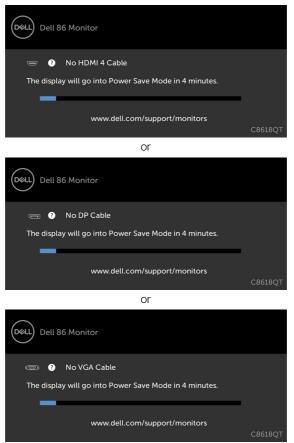

See Troubleshooting for more information.

DELL

or

## **Dell Web Management for Displays**

Before accessing the Dell Display Web Management feature, ensure the Ethernet is working normally.

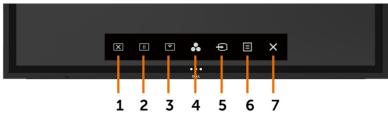

#### • Ethernet Enable

Touch and hold the **touch key 5** on the front panel for 4 seconds to turn on , A network icon appears and is shown on the center for 4 seconds.

#### Ethernet Disable

Touch and hold the **touch key 5** on the front panel for 4 seconds to turn off , A network icon  $\mathbb{X}$  appears and is shown on the center for 4 seconds.

To access the Dell Display Web Management tool you need to set the IP Addresses for your computer and the display.

**1.** Press the Menu key on the remote control to display the IP Address of the display, or by navigating to OSD Menu > Others. By default, the IP Address is 10.0.50.100

| Dell 86 Monitor       |                  |             |
|-----------------------|------------------|-------------|
| . Brightness/Contrast | Display Info     |             |
| Auto Adjust           | DCC/CI           |             |
| • Input Source        | LCD Conditioning |             |
| 🔂 Color               | Firmware         | M2T101      |
| Display               | IP Address       | 10.0.50.100 |
| Audio                 | Service Tag      | ABCDEFG     |
| 🗐 Menu                | Reset Others     |             |
| ☆ Personalize         | Factory Reset    |             |
| 11 Others             | _                |             |
|                       |                  |             |

×

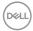

**2.** In the computer's IP Properties tab, specify an IP Address by selecting Use the following IP Address and enter the following values: For IP Address: 10.0.50.101 and for Subnet Mask: 255.0.0.0 (leave all other entries as blanks).

| eneral                                                                                            |                   |   |   |   |    |   |      |      |
|---------------------------------------------------------------------------------------------------|-------------------|---|---|---|----|---|------|------|
| You can get IP settings assig<br>this capability. Otherwise, yo<br>for the appropriate IP setting | ou need to ask yo |   |   |   |    |   |      |      |
| Obtain an IP Address a                                                                            | utomatically      |   |   |   |    |   |      |      |
| Use the following IP Add                                                                          | dress:            |   |   |   |    |   |      |      |
| IP Address:                                                                                       | 10                |   | 0 |   | 50 |   | 101  |      |
| Subnet mask:                                                                                      | 255               |   | 0 |   | 0  |   | 0    |      |
| Default gateway:                                                                                  |                   |   |   | • |    |   |      |      |
| Obtain DNS server add                                                                             | ress automatical  | Y |   |   |    |   |      |      |
| Use the following DNS s                                                                           | erver addresses   |   |   |   |    |   |      |      |
| Preferred DNS server:                                                                             |                   |   |   |   |    |   |      |      |
| Alternate DNS server:                                                                             |                   | • |   | • |    | • |      |      |
| Validate settings upon                                                                            | exit              |   |   |   | 0  | - | duar | ced. |

3. The IP Address configuration would now look like this:

|                                              | ,<br>,<br>,<br>,<br>,             |
|----------------------------------------------|-----------------------------------|
| Configure notebook IP Address to 10.0.50.101 | Monitor IP Address<br>10.0.50.100 |

To access and use the web management tool, follow these steps:

- **1.** Open a web browser and type the display's IP Address (10.0.50.100) in the address bar.
- 2. The log-in page opens. Enter the Administrator Password to continue.

| C () S Http://192.168.0.201/ | D ~ C Ø DLL 5560 Web Manage × |   |
|------------------------------|-------------------------------|---|
|                              |                               | ^ |
|                              | $\sim$                        |   |
|                              | ()                            |   |
|                              | (D¢LL)                        |   |
|                              |                               |   |
|                              |                               |   |
|                              | Marchen W.J. Manager          |   |
|                              | Monitor Web Management        |   |
|                              |                               |   |
|                              | 016815                        |   |
|                              | P Address<br>192.148.0.201    |   |
|                              | Administrator Farmend:        |   |
|                              |                               |   |
|                              | Login                         |   |
|                              | - Coger                       |   |
|                              |                               |   |

DEL

3. The Home page opens:

| Oseil        | Monitor Web M    | fanagement         | English 🗸              |     |
|--------------|------------------|--------------------|------------------------|-----|
|              |                  | 🕈 Home             |                        |     |
| - 6 <b>6</b> | Home             | Welcome to DELL    | C8618QT Web Management |     |
| <b></b>      | Network Settings |                    |                        |     |
|              | Monitor Control  | Monitor Informatio | n                      |     |
| <b>£</b> £   | Firmware Update  | Model Name         | Dell C8618QT           |     |
|              | Security         |                    |                        |     |
| 2 7          | Crestron         | Monitor Name       | no setting             |     |
|              |                  | Location           | no setting             |     |
|              |                  | Contact            | no setting             |     |
|              |                  | Network FW Version | A13                    | -1  |
|              |                  | IP Address         | 10.0.50.100            | - 1 |
|              |                  | MAC Address        | 00:60:E9:1D:9E:7B      |     |
|              |                  | Monitor Status     | ON                     | -   |

4. Click Network Settings tab to see the network settings.

|                   | A Network Se                                                                                    | ettings         |                     |                    |                                        |
|-------------------|-------------------------------------------------------------------------------------------------|-----------------|---------------------|--------------------|----------------------------------------|
| 👬 Home            | Network Adapter I                                                                               | Properties      |                     |                    |                                        |
| 🛥 Monitor Control | Model Name                                                                                      | Dell C8         | 618QT               |                    |                                        |
| 🔝 firmware Update | Monitor Name                                                                                    |                 |                     |                    |                                        |
| 🔒 🔒 Security      | Location                                                                                        |                 |                     |                    |                                        |
| Crestron          | Contact                                                                                         |                 |                     |                    |                                        |
|                   |                                                                                                 |                 |                     |                    |                                        |
|                   |                                                                                                 |                 |                     |                    | Apply                                  |
|                   | IP Settings                                                                                     |                 |                     |                    | Арріу                                  |
|                   | IP Settings                                                                                     | s automatically |                     | Jse the fo         | Apply                                  |
|                   | 2                                                                                               | s automatically | . 0                 | Jse the fo         |                                        |
|                   | <ul> <li>Obtain IP address</li> </ul>                                                           |                 |                     |                    | llowing IP ad                          |
|                   | Obtain IP address<br>IP Address                                                                 | 10              | . 0                 | 50                 | llowing IP ad                          |
|                   | <ul> <li>Obtain IP address</li> <li>IP Address</li> <li>Subnet Mask</li> </ul>                  | 10<br>255       | . 0                 | . 50               | llowing IP ad                          |
|                   | <ul> <li>Obtain IP address</li> <li>IP Address</li> <li>Subnet Mask</li> <li>Gateway</li> </ul> | 10<br>255<br>10 | . 0<br>. 255<br>. 0 | . 50<br>. 0<br>. 0 | llowing IP ad<br>. 100<br>. 0<br>. 254 |

DELL

5. Click Display Control to see the display's status.

| Monitor Web M       | Management            | English 🗸              |           |
|---------------------|-----------------------|------------------------|-----------|
| 👬 👬 Home            | n Monitor Con         | trol                   |           |
| ▲▲ Network Settings | Monitor Status        |                        |           |
| Monitor Control     | Monitor Status        | Power ON     Power OFF |           |
| 🔒 🔒 Security        | Image Control         |                        |           |
| Crestron            | Source Select         | DP                     | •         |
|                     | Preset Mode           | Standard               | •         |
|                     | Aspect Ratio          | 16:9                   | •         |
|                     | Brightness            | (0~100) 75             | Apply     |
|                     | Contrast              | (0~100) 75             | Apply     |
|                     | Sharpness             | (0~100) 50             | Apply     |
|                     |                       |                        |           |
|                     | Audio Control         |                        |           |
|                     | Volume                | (0~100) 50             | Apply     |
|                     | Speaker               | Enable                 | O Disable |
|                     | Keypad Control        |                        |           |
|                     | Keypad                | Cock                   | Unlock    |
|                     | Reset Monitor Control | Settings               | Apply     |

6. Update Firmware. You can download the latest drivers from the Dell Support website at www.dell.com/support.

| OKAL       | Monitor Web                                 | Management                                                                                     | English 🗸              |                           |      |
|------------|---------------------------------------------|------------------------------------------------------------------------------------------------|------------------------|---------------------------|------|
|            |                                             | 🏦 Firmware Upda                                                                                | te                     |                           |      |
| <b>##</b>  | Home<br>Network Settings<br>Monitor Control | Firmware update will take a<br>it has begun.Keep the connect<br>network system will auto reboo | tion established until | completion of process. Th | e    |
| 11<br>11   | Firmware Update<br>Security                 | Network Firmware Version:                                                                      | A13                    |                           |      |
| <b>N N</b> | Crestron                                    |                                                                                                |                        | Update Car                | ncel |
|            |                                             |                                                                                                |                        |                           |      |
|            |                                             |                                                                                                |                        |                           |      |
|            |                                             |                                                                                                |                        |                           |      |
|            |                                             |                                                                                                |                        |                           |      |

7. Upgrade firmware page and wait for 30 seconds.

Upgrade Firmware

| ase select | a file (~.bin) to upgrade : | C:\Users\Administrator\De | 浏览 |
|------------|-----------------------------|---------------------------|----|
|            | Upgrade                     | Cancel                    |    |
|            | (Upgrading firmware may     | take 60 seconds)          |    |
|            |                             |                           |    |
|            | Upgrade must NOT b          | e interrupted !           |    |

DELL

8. Finished. Click on button to proceed after 8 seconds.

| Please wait.<br>Click on button | to proceed after 8 seconds. |
|---------------------------------|-----------------------------|
| Waiting(6)                      |                             |

#### 9. Click Security to set a password.

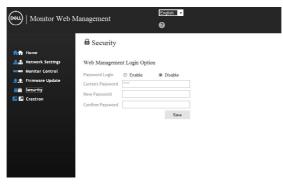

10. Click Crestron to control interface.

| Tools | Info      | Contact IT Help                       |
|-------|-----------|---------------------------------------|
|       |           |                                       |
|       |           |                                       |
| Vol + |           |                                       |
|       |           | Interface 2.7.2)                      |
|       | Menu      |                                       |
|       |           |                                       |
|       | Enter     |                                       |
|       |           |                                       |
|       | Evit Man  |                                       |
|       | Exit Ment | <u> </u>                              |
| iess  |           |                                       |
|       | E         | kpansion Options                      |
|       |           | Vol +<br>Menu<br>A Enter<br>Exit Menu |

56 | Operating the Display

DØLL

## MARNING: Before you begin any of the procedures in this section, follow the Safety Instructions.

#### Self-Test

Your display provides a self-test feature that allows you to check whether your display is functioning properly. If your display and computer are properly connected but the display screen remains dark, run the display self-test by performing the following steps:

- 1. Turn off both your computer and the display.
- 2. Unplug the video cable from the back of the computer. To ensure proper Self-Test operation, remove all digital and the analog cables from the back of computer.
- 3. Turn on the display.

The floating dialog box should appear on-screen (against a black background), if the display cannot sense a video signal and is working correctly. While in self-test mode, the power LED remains white. Also, depending upon the selected input, one of the dialogs shown below will continuously scroll through the screen.

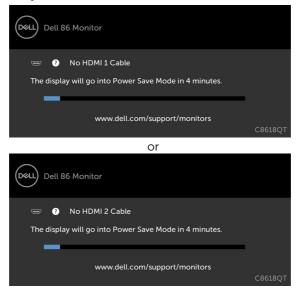

DEL

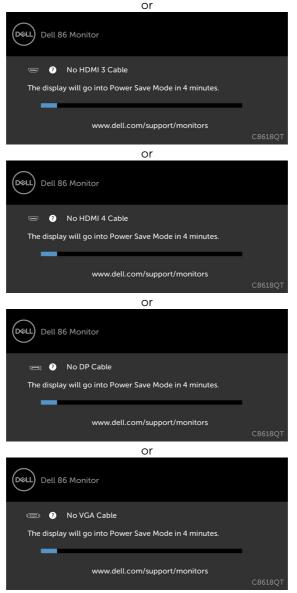

**4.** This box also appears during normal system operation, if the video cable becomes disconnected or damaged.

**5.** Turn off your display and reconnect the video cable; then turn on both your computer and the display.

If your display screen remains blank after you use the previous procedure, check your video controller and computer, because your display is functioning properly.

## **Built-in Diagnostics**

Your display has a built-in diagnostic tool that helps you determine if the screen abnormality you are experiencing is an inherent problem with your display, or with your computer and video card.

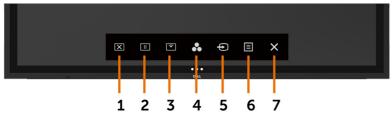

To run the built-in diagnostics:

- 1. Make sure that the screen is clean (no dust particles on the surface of the screen).
- 2. Touch and hold of for 5 seconds in lock Select Option. Touch the self-inspection icon (P), A gray screen appears.
- **3.** Carefully inspect the screen for abnormalities.
- **4.** Touch the front panel again. The color of the screen changes to red.
- 5. Inspect the display for any abnormalities.
- **6.** Repeat steps 4 and 5 to inspect the display in green, blue, black, white, and text screens.

The test is complete when the text screen appears. To exit, touch panel again.

If you do not detect any screen abnormalities upon using the built-in diagnostic tool, the display is functioning properly. Check the video card and computer.

## **Common Problems**

The following table contains general information about common display problems you might encounter and the possible solutions:

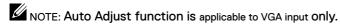

| Common<br>Symptoms        | What You<br>Experience                   | Possible Solutions                                                                                                    |
|---------------------------|------------------------------------------|----------------------------------------------------------------------------------------------------|
| No Video/Power<br>LED off | No picture                               | <ul> <li>Ensure that the video cable connecting the display<br/>and the computer is properly connected and secure.</li> <li>Verify that the power outlet is functioning properly<br/>using any other electrical equipment.</li> <li>Ensure that the power button is depressed fully.</li> <li>Ensure that the correct input source is selected in the<br/>Input Source menu.</li> </ul> |
| No Video/Power<br>LED on  | No picture or no<br>brightness           | <ul> <li>Increase brightness &amp; contrast controls via OSD.</li> <li>Perform display self-test feature check.</li> <li>Check for bent or broken pins in the video cable connector.</li> <li>Run the built-in diagnostics.</li> <li>Ensure that the correct input source is selected in the Input Source menu.</li> </ul>                                                              |
| Poor Focus                | Picture is fuzzy,<br>blurry, or ghosting | <ul> <li>Perform Auto Adjust via OSD.</li> <li>Adjust the Phase and Pixel Clock controls via OSD.</li> <li>Eliminate video extension cables.</li> <li>Reset the display to factory settings.</li> <li>Change the video resolution to the correct aspect ratio.</li> </ul>                                                                                                    |
| Shaky/Jittery Video       | Wavy picture or fine movement            | <ul> <li>Perform Auto Adjust via OSD.</li> <li>Adjust the Phase and Pixel Clock controls via OSD.</li> <li>Reset the display to factory settings.</li> <li>Check environmental factors.</li> <li>Relocate the display and test in another room.</li> </ul>                                                                                                    |
| Missing Pixels            | LCD screen has spots                     | <ul> <li>Cycle power on-off.</li> <li>Pixel that is permanently off is a natural defect<br/>that can occur in LCD technology.</li> <li>For more information on Dell Display Quality<br/>and Pixel Policy, see Dell Support site at:<br/>http://www.dell.com/support/monitors.</li> </ul>                                                                                                |
| Stuck-on Pixels           | LCD screen has<br>bright spots           | <ul> <li>Cycle power On-Off.</li> <li>Pixel that is permanently off is a natural defect that can occur in LCD technology.</li> <li>For more information on Dell Display Quality and PixelPolicy, see Dell Support site at: http://www.dell.com/support/monitors.</li> </ul>                                                                                                    |

| Common<br>Symptoms           | What You<br>Experience                 | Possible Solutions                                                                                                    |
|------------------------------|----------------------------------------|----------------------------------------------------------------------------------------------------|
| Brightness<br>Problems       | Picture too dim or<br>too bright       | <ul> <li>Reset the display to factory settings.</li> <li>Auto Adjust via OSD.</li> <li>Adjust brightness &amp; contrast controls via OSD.</li> </ul>                                                                                                    |
| Audio problem                | No Audio                               | <ul> <li>Check PC setting if the playback is correctly selected.</li> <li>Checking other video cables.</li> <li>Ensure that the Speaker is enabled via OSD</li> </ul>                                                                                                    |
| Geometric<br>Distortion      | Screen not centered correctly          | <ul> <li>Reset the display to factory settings.</li> <li>Auto Adjust via OSD.</li> <li>Adjust horizontal &amp; vertical controls via OSD.</li> </ul>                                                                                                    |
| Horizontal/Vertical<br>Lines | Screen has one or<br>more lines        | <ul> <li>Reset the display to factory settings.</li> <li>Perform Auto Adjust via OSD.</li> <li>Adjust Phase and Pixel Clock controls via OSD.</li> <li>Perform display self-test feature check and determine if these lines are also in self-test mode.</li> <li>Check for bent or broken pins in the video cable connector.</li> <li>Run the built-in diagnostics.</li> </ul>             |
| Synchronization<br>Problems  | Screen is scrambled<br>or appears torn | <ul> <li>Reset the display to factory settings.</li> <li>Perform Auto Adjust via OSD.</li> <li>Adjust Phase and Pixel Clock controls via OSD.</li> <li>Perform display self-test feature check to determine if the scrambled screen appears in self-test mode.</li> <li>Check for bent or broken pins in the video cable connector.</li> <li>Restart the computer in safe mode.</li> </ul> |
| Safety Related<br>Issues     | Visible signs of smoke or sparks       | <ul> <li>Do not perform any troubleshooting steps.</li> <li>Contact Dell immediately.</li> </ul>                                                                                                    |
| Intermittent<br>Problems     | Display<br>malfunctions on<br>& off    | <ul> <li>Ensure that the video cable connecting the display to<br/>the computer is connected properly and is secure.</li> <li>Reset the display to factory settings.</li> <li>Perform display self-test feature check to determine if<br/>the intermittent problem occurs in self-test mode.</li> </ul>                                                                                    |
| Missing Color                | Picture missing color                  | <ul> <li>Perform display self-test.</li> <li>Ensure that the video cable connecting the display to<br/>the computer is connected properly and is secure.</li> <li>Check for bent or broken pins in the video cable<br/>connector.</li> </ul>                                                                                                    |
| Wrong Color                  | Picture color not<br>good              | <ul> <li>Change the settings of the Preset Modes in the Color<br/>menu OSD depending on the application.</li> <li>Adjust R/G/B value under Custom. Color in Color<br/>menu OSD.</li> <li>Change the Input Color Format to PC RGB or YPbPr<br/>in the Color menu OSD.</li> <li>Run the built-in diagnostics.</li> </ul>                                                                     |

| Common<br>Symptoms                                                                            | What You<br>Experience                                                         | Possible Solutions                                                                                                    |
|-----------------------------------------------------------------------------------------------|--------------------------------------------------------------------------------|----------------------------------------------------------------------------------------------------|
| Image retention<br>from a static<br>image left on the<br>display for a long<br>period of time | Faint shadow<br>from the static<br>image displayed<br>appears on the<br>screen | <ul> <li>Use the Power Management feature to turn off<br/>the display at all times when not in use (for more<br/>information, see Power Management Modes).</li> <li>Alternatively, use a dynamically changing screensaver.</li> </ul> |
| Touchscreen non-<br>responsive                                                                | Display cannot<br>wake on touch                                                | <ul> <li>Ensure Wake On Touch is enabled via OSD. Wake On<br/>Touch is default off.</li> </ul>                                                                                                    |

## **Product Specific Problems**

| Specific<br>Symptoms                                    | What You<br>Experience                                                      | Possible Solutions                                                                                                    |
|---------------------------------------------------------|-----------------------------------------------------------------------------|----------------------------------------------------------------------------------------------------|
| Screen image is<br>too small                            | Image is centered<br>on screen, but<br>does not fill entire<br>viewing area | <ul> <li>Check the Aspect Ratio setting in the Display menu<br/>OSD.</li> <li>Reset the display to factory settings.</li> </ul>                                                                                                    |
| Cannot adjust<br>the display with<br>touch OSD          | OSD does not<br>appear on the<br>screen                                     | <ul> <li>Turn off the display, unplug the display power cable, plug it back, and then turn on the display.</li> <li>Check whether the OSD menu is locked. If yes, touch icon for 4 seconds to unlock.</li> </ul>                                                                                                    |
| No Input Signal<br>when user<br>controls are<br>pressed | No picture, the<br>LED light is white                                       | <ul> <li>Check the signal source. Ensure the computer is not<br/>in the power saving mode by moving the mouse or<br/>pressing any key on the keyboard.</li> <li>Check whether the signal cable is plugged in properly.<br/>Re-plug the signal cable if necessary.</li> <li>Reset the computer or video player.</li> </ul> |
| The picture does<br>not fill the entire<br>screen       | The picture<br>cannot fill the<br>height or width of<br>the screen          | <ul> <li>Due to different video formats (aspect ratio) of DVDs,<br/>the display may display in full screen.</li> <li>Run the built-in diagnostics.</li> </ul>                                                                                                    |

(Dell

#### **Touchscreen Problems**

| Specific<br>Symptoms | What You<br>Experience                                                              | Possible Solutions                                                                                                    |
|----------------------|-------------------------------------------------------------------------------------|----------------------------------------------------------------------------------------------------|
| Windows 7            | Cursor does not<br>accurately follow<br>your finger when<br>you touch the<br>screen | <ul> <li>Install touch driver for Windows 7, see Dell Support<br/>site at: http://www.dell.com/support/monitors.</li> </ul> |

## **Universal Serial Bus (USB) Specific Problems**

| Specific<br>Symptoms                                                                  | What You<br>Experience                                                                                                    | Possible Solutions                                                                                                    |
|---------------------------------------------------------------------------------------|----------------------------------------------------------------------------------------------------|----------------------------------------------------------------------------------------------------|
| USB interface is not working                                                          | USB peripherals<br>are not working                                                                                                    | <ul> <li>Check that your display is turned ON.</li> <li>Reconnect the upstream cable to your computer.</li> <li>Reconnect the USB peripherals (downstream connector).</li> <li>Switch off and then turn on the display again.</li> <li>Reboot the computer.</li> <li>Some USB devices like external portable HDD require higher electric current; connect the device directly to the computer system.</li> </ul> |
| SuperSpeed USB<br>3.0 interface is<br>slow.                                           | SuperSpeed USB<br>3.0 peripherals<br>working slowly or<br>not working at all                                                              | <ul> <li>Check that your computer is USB 3.0-capable.</li> <li>Some computers have USB 3.0, USB 2.0, and USB 1.1 ports. Ensure that the correct USB port is used.</li> <li>Reconnect the upstream cable to your computer.</li> <li>Reconnect the USB peripherals (downstream connector).</li> <li>Reboot the computer.</li> </ul>                                                                                |
| Wireless USB<br>peripherals stop<br>working when a<br>USB 3.0 device is<br>plugged in | Wireless USB<br>peripherals<br>responding slowly<br>or only working<br>as the distance<br>between itself<br>and its receiver<br>decreases | <ul> <li>Increase the distance between the USB 3.0 peripherals and the wireless USB receiver.</li> <li>Position your wireless USB receiver as close as possible to the wireless USB peripherals.</li> <li>Use a USB-extender cable to position the wireless USB receiver as far away as possible from the USB 3.0 port.</li> </ul>                                                                               |
| USB is not<br>working                                                                 | No USB<br>functionalities                                                                                                    | Refer to input source and USB pairing table                                                                                                    |

DELL

## **Ethernet Problems**

| Specific<br>Symptoms    | What You<br>Experience                        | Possible Solutions                                                                                                    |
|-------------------------|-----------------------------------------------|----------------------------------------------------------------------------------------------------|
| Ethernet not<br>working | Dell Web<br>Management for                    | • Ensure that the Network cable connecting the Display is properly secured.                                                                                 |
|                         | Displays Webpage<br>control is not<br>working | <ul> <li>Touch the icon 5 on the screen for 4 seconds to turn<br/>on , A network icon appears and is shown on the<br/>center for 4 seconds .</li> </ul>     |
|                         |                                               | <ul> <li>Touch the icon 5 on the front panel for 4 seconds to<br/>turn off, A network icon appears and is shown on<br/>the center for 4 seconds.</li> </ul> |
|                         |                                               |                                                                                                    |

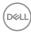

## Safety Instructions

For displays with glossy bezels the user should consider the placement of the display as the bezel may cause disturbing reflections from surrounding light and bright surfaces.

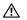

WARNING: Use of controls, adjustments, or procedures other than those specified in this documentation may result in exposure to shock, electrical hazards, and/or mechanical hazards.

For information on safety instructions, see the Safety, Environmental, and Regulatory Information (SERI).

# FCC Notices (U.S. only) and Other Regulatory Information

For FCC notices and other regulatory information, see the regulatory compliance website located at www.dell.com/regulatory\_compliance.

#### **Contacting Dell**

NOTE: If you do not have an active Internet connection, you can find contact information on your purchase invoice, packing slip, bill, or Dell product catalog.

Dell provides several online and telephone-based support and service options. Availability varies by country and product, and some services may not be available in your area.

#### To get online Display support content:

See www.dell.com/support/monitors.

#### To contact Dell for sales, technical support, or customer service issues:

- 1. Go to www.dell.com/support.
- 2. Verify your country or region in the Choose A Country/Region drop-down menu at the top-left corner of the page.
- 3. Click Contact Us next to the country dropdown.
- 4. Select the appropriate service or support link based on your need.
- 5. Choose the method of contacting Dell that is convenient for you.

DEL

## Setting Up Your Display

#### Setting Display Resolution to 3840 x 2160 (maximum)

For best performance, set the display resolution to  $3840 \times 2160$  pixels by performing the following steps:

#### In Windows 7, Windows 8 or Windows 8.1:

- 1. For Windows 8 or Windows 8.1 only, select the Desktop tile to switch to classic desktop.
- 2. Right-click on the desktop and click Screen Resolution.
- 3. Click the Dropdown list of the Screen Resolution and select 3840 x 2160.
- 4. Click OK.

#### In Windows 10:

- 1. Right-click on the desktop and click **Display Settings**.
- 2. Click Advanced display settings.
- 3. Click the dropdown list of Resolution and select 3840 x 2160.
- 4. Click Apply.

If you do not see the recommended resolution as an option, you may need to update your graphics driver. Please choose the scenario below that best describes the computer system you are using, and follow the given steps.

#### **Dell computer**

- 1. Go to www.dell.com/support, enter your service tag, and download the latest driver for your graphics card.
- **2.** After installing the drivers for your graphics adapter, attempt to set the resolution to  $3840 \times 2160$  again.

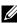

DEL

NOTE: If you are unable to set the resolution to  $3840 \times 2160$ , please contact Dell to inquire about a graphics adapter that supports these resolutions.

#### **Non-Dell computer**

#### In Windows 7, Windows 8 or Windows 8.1:

- **1.** For Windows 8 or Windows 8.1 only, select the Desktop tile to switch to classic desktop.
- 2. Right-click on the desktop and click Personalization.
- 3. Click Change Display Settings.
- 4. Click Advanced Settings.
- Identify your graphics controller supplier from the description at the top of the window (e.g. NVIDIA, ATI, Intel etc.).
- **6.** Refer to the graphic card provider website for updated driver (for example, http://www.ATI.com or http://www.NVIDIA.com).
- **7.** After installing the drivers for your graphics adapter, attempt to set the resolution to 3840 x 2160 again.

#### In Windows 10:

- 1. Right-click on the desktop and click **Display Settings**.
- 2. Click Advanced display settings.
- 3. Click Display adapter properties.
- **4.** Identify your graphics controller supplier from the description at the top of the window (e.g. NVIDIA, ATI, Intel etc.).
- **5.** Refer to the graphic card provider website for updated driver (for example, http://www.ATI.com or http://www.NVIDIA.com).
- **6**. After installing the drivers for your graphics adapter, attempt to set the resolution to  $3840 \times 2160$  again.

NOTE: If you are unable to set the recommended resolution, please contact the manufacturer of your computer or consider purchasing a graphics adapter that supports the video resolution.

DEL

## **Maintenance Guidelines**

#### **Cleaning Your Display**

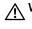

 $\Delta$  WARNING: Before cleaning the display, unplug the display power cable from the electrical outlet.

 $\wedge$  CAUTION: Read and follow the Safety Instructions before cleaning the display.

For best practices, follow these instructions in the list below while unpacking, cleaning, or handling your display:

- To clean your anti-static screen, lightly dampen a soft, clean cloth with water. If possible, use a special screen-cleaning tissue or solution suitable for the anti-static coating. Do not use benzene, thinner, ammonia, abrasive cleaners, or compressed air.
- Use a lightly-dampened, soft cloth to clean the display. Avoid using detergent of any kind as some detergents leave a milky film on the display.
- If you notice white powder when you unpack your display, wipe it off with a cloth.
- Handle your display with care as a darker-colored display may get scratched and show white scuff marks more than a lighter- colored display.
- To help maintain the best image quality on your display, use a dynamically changing screen saver and turn off your display when not in use.

DEL